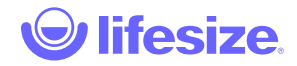

#### Lifesize Share™

#### Guida introduttiva:

- o [Istruzioni per la configurazione di Lifesize Share](https://www.lifesize.com/it/share-help/admin)
- [Video per la configurazione \(inglese\)](https://manage.lifesizecloud.com/#/publicvideo/ef14c439-d0e8-4385-8485-4ca7279acd83?vcpubtoken=2f483a89-4ed4-4583-aa67-20e49ba6c606)

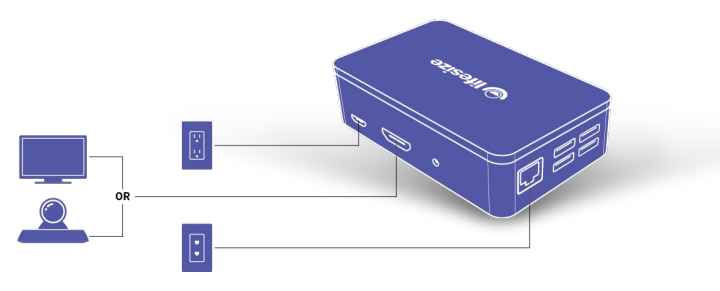

**NOTA**: l'ingresso audio da 3,5 mm e le porte USB non svolgono alcuna funzione in questa fase.

#### [Funzioni amministratore:](https://www.lifesize.com/it/share-help/admin-options)

- Gestione dell'account per il controllo di tutti i dispositivi Lifesize Share presenti sulla rete
- Collegamento immediato a qualunque sistema di videoconferenza
- Fornisce un punto di accesso wireless separato e sicuro per i tuoi ospiti

#### • [Funzioni utente:](https://www.lifesize.com/it/share-help/user)

- Condividi un file o trasmetti un video in streaming da telefono, tablet o portatile
- Condividi lo schermo per presentazioni, documenti e altro
- Condividi media online come video e audio
- La coda di condivisione multiutente ti permette di cambiare rapidamente i relatori

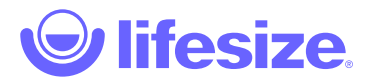

## Funzioni amministratore

Per poter configurare e utilizzare il dispositivo Lifesize Share, è necessario inserire **\*.lifesizeshare.com** tra i domini consentitie mantenere aperta la porta TCP 22.

### **Configurazione iniziale con cavo del dispositivo Lifesize Share**

- 1. Collega il dispositivo a un cavo HDMI e alla porta HDMI del sistema della sala riunioni o del display.
- 2. Collega il cavo di rete alla porta di rete contrassegnata con il simbolo LAN sul retro del dispositivo. Inserisci l'estremità opposta del cavo in una porta di rete. Se il DHCP della porta risulta disabilitato, il dispositivo entra in modalità manutenzione ed è possibile [collegarlo a una rete WiFi per completare la registrazione. Consulta la sezione Configurazione iniziale wireless del dispositivo](#page-1-0) Lifesize Share.
- 3. Inserisci il cavo dell'alimentatore nella porta di alimentazione sul retro del dispositivo, quindi collega l'alimentatore a una presa elettrica.
- 4. Accendi il display, quindi apri un browser sul computer e segui le istruzioni che appaiono sullo schermo.
- 5. Se sei già in possesso di un account Lifesize Share, vai direttamente alla fase 6. Se questo è il tuo primo dispositivo e non possiedi un account Lifesize, fai clic su **Registrati** per iniziare la procedura di registrazione e ottenere un account Lifesize Share.
	- 1. Inserisci l'indirizzo e-mail e una password.
	- 2. Fai clic su **Registrati**. Verrà inviata un'email all'indirizzo indicato.
	- 3. Inserisci il codice di verifica ricevuto via e-mail.
	- 4. Fai clic su **Conferma account**.
	- 5. Inserisci un nome per l'account. Per esempio *lifesizeshare.com*. Questo sarà l'URL per accedere al dispositivo.
	- 6. *Facoltativo*: inserisci un CNAME.
	- 7. Fai clic su **Salva**. È possibile modificare le impostazioni dell'account facendo clic su **Impostazioni amministratore** dalla pagina dell'elenco dei dispositivi.
- 6. Assegna un nome al dispositivo e fai clic su **Salva**. Lifesize consiglia di assegnare al dispositivo Lifesize Share lo stesso nome della sala riunioni. A questo punto il dispositivo risulta registrato. Fai clic su **Modifica impostazioni** per configurare il dispositivo o su **Continua** per avviarlo.

**NOTA**: nell'angolo in alto a sinistra viene visualizzato l'indirizzo IP e il numero di serie del dispositivo Lifesize Share alla prima configurazione; dopo aver effettuato la registrazione, viene visualizzato il Nome del dispositivo e il Nome dell'account.

### <span id="page-1-0"></span>**Configurazione iniziale wireless del dispositivo Lifesize Share**

- 1. Collega il dispositivo a un cavo HDMI e alla porta HDMI del sistema della sala riunioni o del display.
- 2. Inserisci il cavo dell'alimentatore nella porta di alimentazione sul retro del dispositivo, quindi collega l'alimentatore a una presa elettrica.
- 3. Accendi il display e collegati all'SSID indicato sullo schermo.
- 4. Apri un browser sul computer e visita la pagina<http://lifesize.share>.
- 5. Segui le istruzioni per collegare il dispositivo a una rete Wi-Fi e riavvia.
- 6. Accendi il display, quindi apri un browser sul computer e segui le istruzioni che appaiono sullo schermo.
- 7. Se sei già in possesso di un account Lifesize Share, vai direttamente alla fase 8. Se questo è il tuo primo dispositivo e non possiedi un account Lifesize, fai clic su **Registrati** per iniziare la procedura di registrazione e ottenere un account Lifesize Share.
	- 1. Inserisci l'indirizzo e-mail e una password.
	- 2. Fai clic su **Registrati**. Verrà inviata un'email all'indirizzo indicato.
	- 3. Inserisci il codice di verifica ricevuto via e-mail.
	- 4. Fai clic su **Conferma account**.
- 5. Inserisci un **Nome account**. Per esempio *lifesizeshare.com*. Questo sarà l'URL per accedere al dispositivo.
- 6. *Facoltativo*: inserisci un CNAME.
- 7. Fai clic su **Salva**. È possibile modificare le impostazioni dell'account facendo clic su **Impostazioni amministratore** dalla pagina dell'elenco dei dispositivi.
- 8. Assegna un nome al dispositivo e fai clic su **Salva**. Lifesize consiglia di assegnare al dispositivo Lifesize Share lo stesso nome della sala riunioni. A questo punto il dispositivo risulta registrato. Fai clic su **Modifica impostazioni** per configurare il dispositivo o su **Continua** per avviarlo.

**NOTA**: nell'angolo in alto a sinistra verrà visualizzato l'indirizzo IP e il numero di serie del dispositivo Lifesize Share alla prima configurazione; dopo aver effettuato la registrazione, viene visualizzato il Nome del dispositivo e il Nome dell'account.

#### **Modificare le impotazioni dell'account**

Per modificare un account, è necessario accedere come amministratore.

1. Per modificare le impostazioni dell'account Lifesize Share, fai clic su **Impostazioni amministratore** e apporta le modifiche

desiderate al nome dell'account o al CNAME (facoltativo).

2. Al termine delle modifiche, fai clic su **Salva**.

## **Modificare un dispositivo**

Dopo aver completato la procedura di registrazione del dispositivo, è possibile modificarne le impostazioni. Per modificare un dispositivo, è necessario accedere come amministratore.

- 1. Seleziona un dispositivo dal relativo elenco.
- 2. Fai clic su <sup>2</sup> accanto al nome del dispositivo e verrà visualizzata la finestra di Configurazione del dispositivo Lifesize Share.
- 3. Modifica o lascia invariate le seguenti voci:
	- Nome dispositivo
	- Criteri codice: Chiedi sempre, Chiedi una sola volta, Chiedi ogni 30 giorni, Non chiedere mai (frequenza con cui è necessario inserire il codice di associazione durante la connessione al dispositivo).
	- Frequenza dei fotogrammi: 30 o 60 fotogrammi al secondo (FPS).
	- Abilita l'Overscan: per impostazione predefinita l'Overscan è disabilitato. Abilitare l'Overscan potrebbe far sì che le proporzioni di un'immagine non corrispondano a quelle dello schermo dove l'immagine è visualizzata.
	- Abilita/disabilita wireless. Abilitando il wireless, potrai connettere Lifesize Share a una rete WiFi o configurare un punto di accesso wireless per i tuoi ospiti.
	- Modalità wireless. **NOTA**: quando viene attivata la modalità con punto di accesso wireless, Lifesize Share trasmette sul canale 6.
		- Connessione a una rete wireless: seleziona la rete tra le opzioni disponibili.
		- Trasmissione aperta: consente l'accesso alla rete aziendale.
		- Solo trasmissione internet: consente l'accesso a internet attraverso la rete creata dal dispositivo.
		- Solo trasmissione condivisa: solo condivisione verso il dispositivo, nessun accesso a internet.
	- <sup>o</sup> SSID
		- In caso di connessione a una rete esistente, seleziona l'SSID.
		- Se viene creato un punto di accesso wireless diverso, assegna un nome SSID.
	- Utilizza password (per una wireless rete)
		- In caso affermativo, assegna una passphrase.
- 4. Fai clic su **Invia**.

Da questa schermata, è possibile accedere alle seguenti opzioni per la risoluzione dei problemi: **Riavvia il dispositivo**, **Invia i log del dispositivo all' assistenza**, e **Crea un tunnel SSH inverso per consentire l'accesso all'assistenza**. **NOTA**: la selezione di una delle opzioni determina automaticamente l'avvio dell'azione.

### **Eliminazione di un dispositivo**

Per eliminare un dispositivo, è necessario accedere come amministratore.

- 1. Seleziona un dispositivo dal relativo elenco.
- 2. Fai clic sull'opzione X accanto al nome del dispositivo, quindi fai clic su *Elimina* per confermare l'eliminazione.

Per una maggiore praticità, abbiamo realizzato un [cartoncino pubblicitario](https://community.lifesize.com/docs/DOC-4212) che aiuterà gli utenti a collegarsi al dispositivo Lifesize Share.

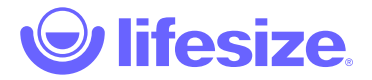

Spiacenti, ma la pagina richiesta è sparita.

Certo, sparita è un termine decisamente forte, potrebbe semplicemente essersi nascosta, quindi ti suggeriamo di utilizzare la nostra pagina di ricerca o i collegamenti a piè di pagina seguenti per trovare le informazioni necessarie.

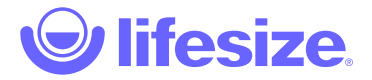

Spiacenti, ma la pagina richiesta è sparita.

Certo, sparita è un termine decisamente forte, potrebbe semplicemente essersi nascosta, quindi ti suggeriamo di utilizzare la nostra pagina di ricerca o i collegamenti a piè di pagina seguenti per trovare le informazioni necessarie.

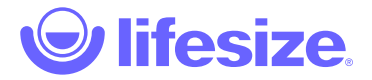

Spiacenti, ma la pagina richiesta è sparita.

Certo, sparita è un termine decisamente forte, potrebbe semplicemente essersi nascosta, quindi ti suggeriamo di utilizzare la nostra pagina di ricerca o i collegamenti a piè di pagina seguenti per trovare le informazioni necessarie.

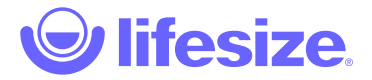

Spiacenti, ma la pagina richiesta è sparita.

Certo, sparita è un termine decisamente forte, potrebbe semplicemente essersi nascosta, quindi ti suggeriamo di utilizzare la nostra pagina di ricerca o i collegamenti a piè di pagina seguenti per trovare le informazioni necessarie.

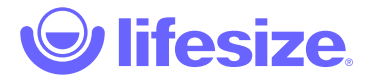

Spiacenti, ma la pagina richiesta è sparita.

Certo, sparita è un termine decisamente forte, potrebbe semplicemente essersi nascosta, quindi ti suggeriamo di utilizzare la nostra pagina di ricerca o i collegamenti a piè di pagina seguenti per trovare le informazioni necessarie.

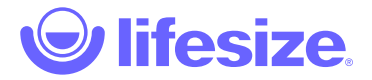

Spiacenti, ma la pagina richiesta è sparita.

Certo, sparita è un termine decisamente forte, potrebbe semplicemente essersi nascosta, quindi ti suggeriamo di utilizzare la nostra pagina di ricerca o i collegamenti a piè di pagina seguenti per trovare le informazioni necessarie.

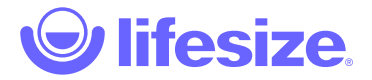

Spiacenti, ma la pagina richiesta è sparita.

Certo, sparita è un termine decisamente forte, potrebbe semplicemente essersi nascosta, quindi ti suggeriamo di utilizzare la nostra pagina di ricerca o i collegamenti a piè di pagina seguenti per trovare le informazioni necessarie.

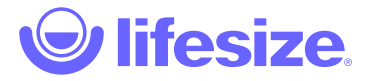

## Apri porte di rete

Verifica che il tuo firewall consenta l'accesso in uscita dalla tua rete alle seguenti porte di destinazione su internet.

**NOTA**: bloccare o limitare l'accesso a TCP 80/443 su internet da Lifesize Share compromette la possibilità di riprodurre video da YouTube, Vimeo e Lifesize Cloud.

**NOTA**: ti consigliamo di non impostare limitazioni all'accesso a Lifesize Share da parte del dispositivo di presentazione.

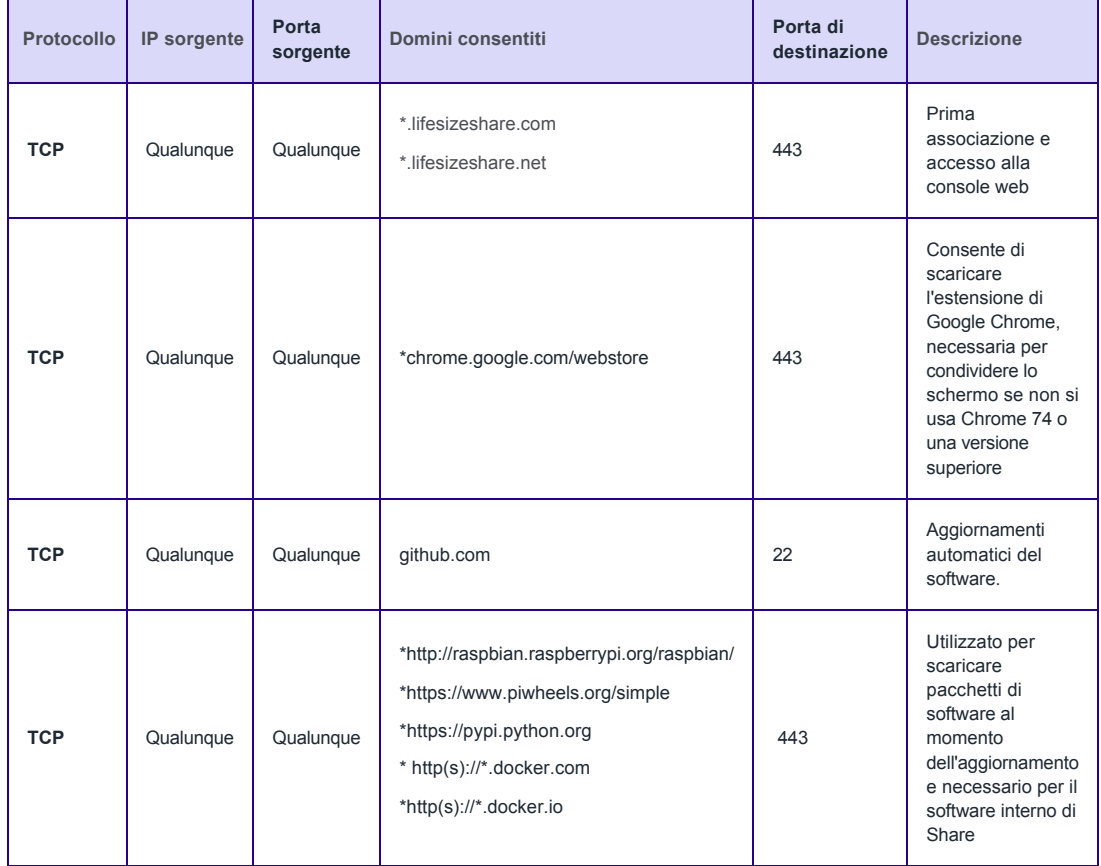

## $\partial$  lifesize

#### Funzioni amministratore

#### **Modificare le impotazioni dell'account Lifeize hare**

Per modificare un account, è necessario accedere come amministratore.

- 1. Per modificare le impostazioni dell'account Lifesize Share, fai clic su **Impostazioni da amministratore** e apporta le modifiche desiderate al nome dell'account o al CNAME (facoltativo).
- 2. Al termine delle modifiche, fai clic su **Salva**.

#### **Modificare un Lifesize Share**

Dopo aver completato la procedura di registrazione del Lifesize Share, è possibile modificarne le impostazioni. Per modificare un dispositivo, è necessario accedere come amministratore.

- 1. Seleziona un dispositivo Lifesize Share dal relativo elenco.
- 2. Fai clic su <sup>2</sup> accanto al nome del dispositivo e verrà visualizzata la finestra di Configurazione del dispositivo Lifesize Share.
- 3. Modifica o lascia invariate le seguenti voci:
	- Nome dispositivo
	- Criteri codice: Chiedi sempre, Chiedi una sola volta, Chiedi ogni 30 giorni, Non chiedere mai (frequenza con cui è necessario inserire il codice di associazione durante la connessione al dispositivo).
	- Frequenza dei fotogrammi: 30 o 60 fotogrammi al secondo (FPS).
	- Timeout dello schermo (minuti): 5, 10, 15, 30, 45, 60, mai (impostazione predefinita: 10 secondi). Imposta il periodo di tempo dopo il quale lo schermo entra in modalità risparmio energetico.
	- Abilita l'Overscan: per impostazione predefinita l'Overscan è disabilitato. Abilitare l'Overscan potrebbe far sì che le proporzioni di un'immagine non corrispondano a quelle dello schermo dove l'immagine è visualizzata.
	- Abilita Airplay: per impostazione predefinita Airplay è disattivato. Attivandolo, potrai condividere lo schermo dai dispositivi Apple®.
	- Abilita/disabilita wireless. Abilitando il wireless, potrai connettere Lifesize Share a una rete WiFi o configurare un punto di accesso wireless per i tuoi ospiti.
	- Modalità wireless. **NOTA**: quando viene attivata la modalità con punto di accesso wireless, Lifesize Share trasmette sul canale 6.
		- Connessione a una rete wireless esistente: seleziona la rete tra le opzioni disponibili.
		- Trasmissione con Wireless AP: consente l'accesso alla rete aziendale.
		- Trasmissione con Wireless AP solo internet: consente l'accesso a internet attraverso la rete creata dal dispositivo.
		- Trasmissione con Wireless AP solo dispositivo: solo condivisione verso il dispositivo, nessun accesso a internet.
	- o SSID
		- In caso di connessione a una rete esistente, seleziona l'SSID.
		- Se viene creato un punto di accesso wireless diverso, assegna un nome SSID.
	- Usa la password (per reti wireless)
		- In caso affermativo, assegna una passphrase.
- 4. Fai clic su **Invia**.

Da questa schermata, è possibile accedere alle seguenti opzioni per la risoluzione dei problemi: **Riavvia il dispositivo**, **Invia i log del dispositivo all'assistenza** e **Crea un tunnel SSH inverso per consentire l'accesso all'assistenza**. **NOTA**: selezionare una delle opzioni determina automaticamente l'avvio dell'azione corrispondente.

#### **Eliminare un Lifesize Share**

Per eliminare un Lifesize Share, è necessario accedere come amministratore.

- 1. Seleziona un dispositivo Lifesize Share dal relativo elenco.
- 2. Fai clic sull'opzione accanto al nome del dispositivo, quindi fai clic su **Elimina** per confermare l'eliminazione.

Per una maggiore praticità, abbiamo realizzato un [cartoncino pubblicitario](https://community.lifesize.com/docs/DOC-4212) che aiuterà gli utenti a collegarsi al dispositivo Lifesize Share.

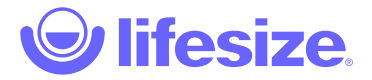

Spiacenti, ma la pagina richiesta è sparita.

Certo, sparita è un termine decisamente forte, potrebbe semplicemente essersi nascosta, quindi ti suggeriamo di utilizzare la nostra pagina di ricerca o i collegamenti a piè di pagina seguenti per trovare le informazioni necessarie.

# **D** lifesize

## Funzioni utente

Il dispositivo Lifesize Share supporta i browser e i sistemi operativi elencati di seguito:

- Mac OSX: Google Chrome™, Safari®
- Windows: Google Chrome, Internet Explorer® 11, Microsoft Edge
- iOS: Safari
- Android™ : Google Chrome

La condivisione dello schermo è disponibile solo per desktop con Google Chrome e l'estensione Chrome per Lifesize Screen Share e Scheduler.

## **Utilizzo del dispositivo Lifesize Share come ospite**

Dal portatile o dal cellulare, trova il nome SSID della rete wireless e inserisci la password. A questo punto è possibile utilizzare il dispositivo Lifesize Share.

### **Utilizzo del dispositivo Lifesize Share**

- 1. Apri un browser e inserisci l'URL fornito dall'azienda (per esempio *lifesizeshare.com* o *share.company.com*).
- 2. Fai clic sul nome del dispositivo, quindi fai clic su . Il dispositivo cercherà di stabilire una connessione a ultrasuoni. **NOTA**: per consentire l'associazione ultrasonica, è necessario che il microfono sia attivo. L'associazione ultrasonica funziona solo con Google Chrome e l'estensione Chrome per Lifesize Screen Share e Scheduler.
- 3. Se le connessioni a ultrasuoni non funzionano, inserisci il codice di associazione visualizzato sullo schermo e fai clic su **Associa**. Dopo 30 secondi il codice non sarà più visibile; fai clic su **Invia di nuovo il codice** per aggiornare la schermata.

**NOTA:** l'associazione ultrasonica non è disponibile in caso di utilizzo di Lifesize™ Phone™ HD per le conferenze audio.

## **Condivisione dello schermo**

**NOTA: la funzione di condivisione dello schermo** funziona solo se si utilizza Google Chrome con l'estensione Chrome per Lifesize. Se l'estensione Chrome per Lifesize non è stata installata, alla prima condivisione verrà richiesto di procedere all'installazione.

- 1. Fai clic su **Condividi schermo**.
- 2. Seleziona lo schermo da condividere:
	- Schermo intero
	- Finestra applicazione
	- Scheda Google Chrome
- 3. Fai clic su **Condividi**.
- 4. Fai clic su **Interrompi condivisione** o chiudi il browser per interrompere la condivisione.

### **Riproduzione di un video**

- 1. Fai clic su **Riproduci un video**.
- 2. Inserisci l'URL del video che desideri riprodurre. **NOTA**: il link deve essere un link di YouTube, Vimeo o Lifesize Record and Share. Non è possibile riprodurre sul dispositivo video YouTube con annunci.
- 3. Fai clic su ▶. È possibile sospendere la riproduzione del video o interromperla.

## **Gestione dei file**

Lifesize Share consente a più utenti di caricare contemporaneamente i file, ma questi possono avviare una presentazione alla volta.

Lo spazio totale disponibile è di 25 GB e la dimensione dei file caricati non deve superare i 2 GB.

I tipi di file supportati sono: AVI, DOC(x), JPG, MP4, M4V, PDF, PNG, PPT(x), e XLS(x).

1. Fai clic su **Gestisci file**.

- 2. Trascina i file sulla barra di caricamento o fai clic sulla barra, quindi seleziona i file da caricare. **NOTA**: i video devono essere in formato MP4. Per ottenere prestazioni migliori, è preferibile condividere i video utilizzando l'URL.
- 3. Controlla i file che desideri caricare.
- 4. Fai clic su **Carica**.

Dopo aver caricato un file, verrà visualizzata una scheda con l'elenco dei file. Fai clic su  $\blacktriangleright$  per condividere un file.

### **Lingua**

Fai clic sull'opzione della lingua nell'angolo in alto a destra per selezionare una nuova lingua di visualizzazione.

- Italiano
- Cinese (semplificato) (简体中文)
- Ceco (Čeština)
- Olandese (Nederlands)
- Finlandese (Suomi)
- Francese (Français)
- Tedesco (Deutsch)
- Italiano
- Giapponese (日本語)
- Coreano (한국어)
- Norvegese (Norsk)
- Polacco (Polski)
- Portoghese (brasiliano) (Português-Brasil)
- Spagnolo (Español)
- Svedese (Svenska)

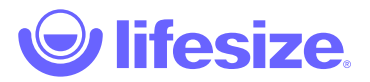

## Applicazioni

Lifesize Share si integra con la segnaletica digitale di ScreenCloud e i dispositivi per lavagne bianche di Kaptivo per migliorare ulteriormente l'esperienza in sala riunioni.

- [Kaptivo](https://www.lifesize.com/it/share-help/applications/kaptivo)
- [ScreenCloud](https://www.lifesize.com/it/share-help/applications/screencloud)

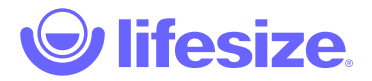

## Kaptivo

Combinando la videocamera per lavagne Kaptivo con Lifesize Share potrai migliorare la tua esperienza di videoconferenza aggiungendo la creatività e la flessibilità offerte da questo strumento. Kaptivo si attacca a qualsiasi lavagna in vetro o bianca cancellabile a secco e acquisisce i contenuti scritti in tempo reale. Una volta associata a Lifesize Share, è in grado di inviare un'immagine chiara, nitida e accurata ai partecipanti alla riunione in remoto, in maniera diretta e automatica. Per usarla, non hai bisogno di alcuna formazione preliminare né di cambiare il tuo modo di lavorare.

#### **Installare e associare Kaptivo**

Controlla le istruzioni prima dell'installazione. Oltre ai componenti inclusi nel prodotto, è necessario l'accesso a una fonte di alimentazione, a una connessione di rete e a un computer o dispositivo mobile.

- 1. Apri e installa il dispositivo Lifesize Share secondo le [istruzioni](https://www.lifesize.com/it/share-help/admin) di installazione del prodotto.
- 2. Apri e installa la videocamera Kaptivo secondo le [istruzioni](http://kaptivo.com/setup/#/) di installazione del prodotto.
- 3. Dopo aver installato Lifesize Share e Kaptivo, accedi al dispositivo Lifesize Share. Apri un browser e inserisci il tuo URL Lifesize Share (per esempio, nomeaccount.lifesizeshare.com o share.tuodominio.com).
- 4. Seleziona l'icona di modifica a destra di Lifesize Share dall'elenco dei dispositivi. Comparirà la pagina impostazioni del dispositivo di Lifesize Share.
- 5. Scorri fino alla sezione Applicazioni e fai clic su **Associa** alla voce Kaptivo.
- 6. Inserisci il codice a sei cifre del dispositivo stampigliato sulla videocamera Kaptivo e fai clic su **Invia**.
- 7. Per completare l'installazione, premi il pulsante blu lampeggiante sul pannello di controllo Kaptivo quando richiesto. Il sistema Kaptivo è ora pronto a essere usato con Lifesize Share!

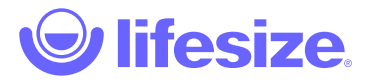

## **ScreenCloud**

Abbinando le soluzioni di segnaletica digitale di ScreenCloud a Lifesize Share puoi trasformare gli schermi del tuo ufficio in canali automatizzati con cui trasmettere comunicazioni aziendali. Scegli fra decine di app intelligenti, carica i tuoi contenuti, collega il calendario e molto altro, quindi attiva uno o più schermi o tutti quelli associati al tuo account, in modo da mostrare i messaggi più importanti tra le riunioni e le videochiamate.

## **Installare ScreenCloud su un dispositivo Share**

- 1. Apri un browser e inserisci il tuo URL Lifesize Share (per esempio, nomeaccount.lifesizeshare.com o share.tuodominio.com).
- 2. Seleziona un dispositivo Lifesize Share dal relativo elenco. Comparirà la pagina impostazioni del dispositivo di Lifesize Share.
- 3. Scorri fino alla sezione Applicazioni e fai clic su **Installa** alla voce ScreenCloud.
- 4. Questa sala è dotata di Icon? Se sì, segui le istruzioni per associarne uno.
- 5. Una volta completata l'installazione, viene visualizzato il codice per associare ScreenCloud. Per maggiori informazioni sulla configurazione e l'utilizzo di ScreenCloud, visita la [pagina di assistenza di ScreenCloud.](https://support.screen.cloud/hc/en-gb/articles/203713662-ScreenCloud-101-Getting-Your-First-Content-Up-on-the-Screen-#select)

### **Aociare un Icon**

Per un'esperienza ottimale, associa Lifesize Icon al dispositivo Lifesize Share, in modo da poter passare facilmente da Lifesize Share ad altre integrazioni.

- 1. Apri un browser e inserisci il tuo URL Lifesize Share (per esempio, nomeaccount.lifesizeshare.com o share.tuodominio.com).
- 2. Seleziona un dispositivo Lifesize Share dal relativo elenco. Comparirà la pagina impostazioni del dispositivo di Lifesize Share.
- 3. Scorri fino alla sezione Icon e fai clic su **Associa Icon**.
- 4. Inserisci l'estensione Icon e fai clic su **Trova**.
- 5. Se nome utente e password predefiniti sono cambiati, inserisci le credenziali per Icon e fai clic su **Associa**.

### **Annullare l'associazione con un Icon**

- 1. Apri un browser e inserisci il tuo URL Lifesize Share (per esempio, nomeaccount.lifesizeshare.com o share.tuodominio.com).
- 2. Seleziona un dispositivo Lifesize Share dal relativo elenco. Comparirà la pagina impostazioni del dispositivo di Lifesize Share.
- 3. Scorri fino alla sezione Icon e fai clic su **Annulla l'associazione con Icon**.
- 4. Fai clic su **Annulla associazione**.
- 5. Associa un altro Icon o chiudi la finestra.

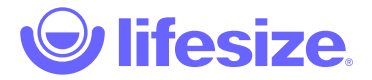

Spiacenti, ma la pagina richiesta è sparita.

Certo, sparita è un termine decisamente forte, potrebbe semplicemente essersi nascosta, quindi ti suggeriamo di utilizzare la nostra pagina di ricerca o i collegamenti a piè di pagina seguenti per trovare le informazioni necessarie.

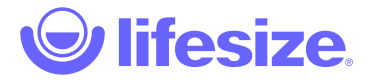

Spiacenti, ma la pagina richiesta è sparita.

Certo, sparita è un termine decisamente forte, potrebbe semplicemente essersi nascosta, quindi ti suggeriamo di utilizzare la nostra pagina di ricerca o i collegamenti a piè di pagina seguenti per trovare le informazioni necessarie.

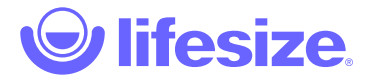

Spiacenti, ma la pagina richiesta è sparita.

Certo, sparita è un termine decisamente forte, potrebbe semplicemente essersi nascosta, quindi ti suggeriamo di utilizzare la nostra pagina di ricerca o i collegamenti a piè di pagina seguenti per trovare le informazioni necessarie.

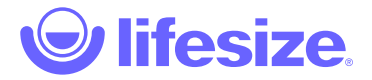

Spiacenti, ma la pagina richiesta è sparita.

Certo, sparita è un termine decisamente forte, potrebbe semplicemente essersi nascosta, quindi ti suggeriamo di utilizzare la nostra pagina di ricerca o i collegamenti a piè di pagina seguenti per trovare le informazioni necessarie.

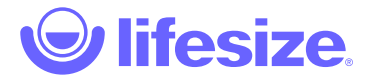

Spiacenti, ma la pagina richiesta è sparita.

Certo, sparita è un termine decisamente forte, potrebbe semplicemente essersi nascosta, quindi ti suggeriamo di utilizzare la nostra pagina di ricerca o i collegamenti a piè di pagina seguenti per trovare le informazioni necessarie.

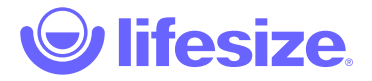

Spiacenti, ma la pagina richiesta è sparita.

Certo, sparita è un termine decisamente forte, potrebbe semplicemente essersi nascosta, quindi ti suggeriamo di utilizzare la nostra pagina di ricerca o i collegamenti a piè di pagina seguenti per trovare le informazioni necessarie.

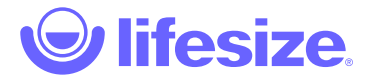

Spiacenti, ma la pagina richiesta è sparita.

Certo, sparita è un termine decisamente forte, potrebbe semplicemente essersi nascosta, quindi ti suggeriamo di utilizzare la nostra pagina di ricerca o i collegamenti a piè di pagina seguenti per trovare le informazioni necessarie.

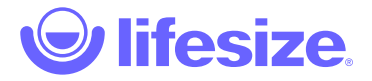

Spiacenti, ma la pagina richiesta è sparita.

Certo, sparita è un termine decisamente forte, potrebbe semplicemente essersi nascosta, quindi ti suggeriamo di utilizzare la nostra pagina di ricerca o i collegamenti a piè di pagina seguenti per trovare le informazioni necessarie.

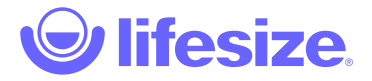

Spiacenti, ma la pagina richiesta è sparita.

Certo, sparita è un termine decisamente forte, potrebbe semplicemente essersi nascosta, quindi ti suggeriamo di utilizzare la nostra pagina di ricerca o i collegamenti a piè di pagina seguenti per trovare le informazioni necessarie.

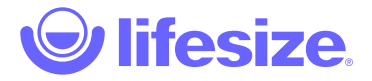

Spiacenti, ma la pagina richiesta è sparita.

Certo, sparita è un termine decisamente forte, potrebbe semplicemente essersi nascosta, quindi ti suggeriamo di utilizzare la nostra pagina di ricerca o i collegamenti a piè di pagina seguenti per trovare le informazioni necessarie.

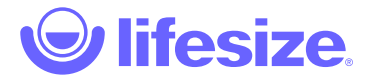

Spiacenti, ma la pagina richiesta è sparita.

Certo, sparita è un termine decisamente forte, potrebbe semplicemente essersi nascosta, quindi ti suggeriamo di utilizzare la nostra pagina di ricerca o i collegamenti a piè di pagina seguenti per trovare le informazioni necessarie.

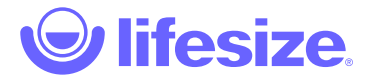

Spiacenti, ma la pagina richiesta è sparita.

Certo, sparita è un termine decisamente forte, potrebbe semplicemente essersi nascosta, quindi ti suggeriamo di utilizzare la nostra pagina di ricerca o i collegamenti a piè di pagina seguenti per trovare le informazioni necessarie.

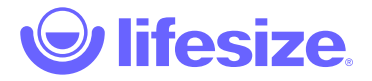

Spiacenti, ma la pagina richiesta è sparita.

Certo, sparita è un termine decisamente forte, potrebbe semplicemente essersi nascosta, quindi ti suggeriamo di utilizzare la nostra pagina di ricerca o i collegamenti a piè di pagina seguenti per trovare le informazioni necessarie.